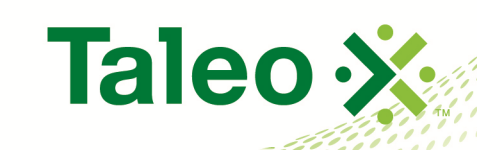

**RANG PANANG PANANG PANANG PANANG PANANG PANANG PANANG PANANG PANANG PANANG PANANG PANANG PANANG PAN** 

# **Taleo Enterprise**

# Taleo Compensation HR Administrator Guide

**Feature Pack 12B August 31, 2012**

# <span id="page-1-0"></span>**Confidential Information and Notices**

#### **Confidential Information**

The recipient of this document (hereafter referred to as "the recipient") agrees that the Confidential Information disclosed herein by Taleo shall be retained in confidence by the recipient, and its respective employees, affiliates and/or subsidiaries.

For the purpose herein, the term "Confidential Information" shall mean the following:

- 1. Any information, know-how, data, process, technique, design, drawing, program, formula or test data, work in process, business plan, sales, suppliers, customer, employee, investor or business information contained in a document, whether in written, graphic, or electronic form; or
- 2. Any document, diagram, or drawing which is either conspicuously marked as "Confidential", known or reasonably known by the other party to be confidential, or is of a proprietary nature, and is learned or disclosed in the course of discussions, demonstrations, or other collaboration undertaken between the parties.

#### **Limited Rights Notice (Dec 2007)**

- 1. These data are submitted with limited rights under Subcontract No. 6896589. These data may be reproduced and used by the Government with the express limitation that they will not, without written permission of the Contractor, be used for purposes of manufacture nor disclosed outside the Government; except that the Government may disclose these data outside the Government for the following purposes, if any; provided that the Government makes such disclosure subject to prohibition against further use and disclosure: None.
- 2. This notice shall be marked on any reproduction of these data, in whole or in part.

© 2012 Taleo Corporation. Do not reproduce without the written permission of Taleo Corporation.

# **Table of Contents**

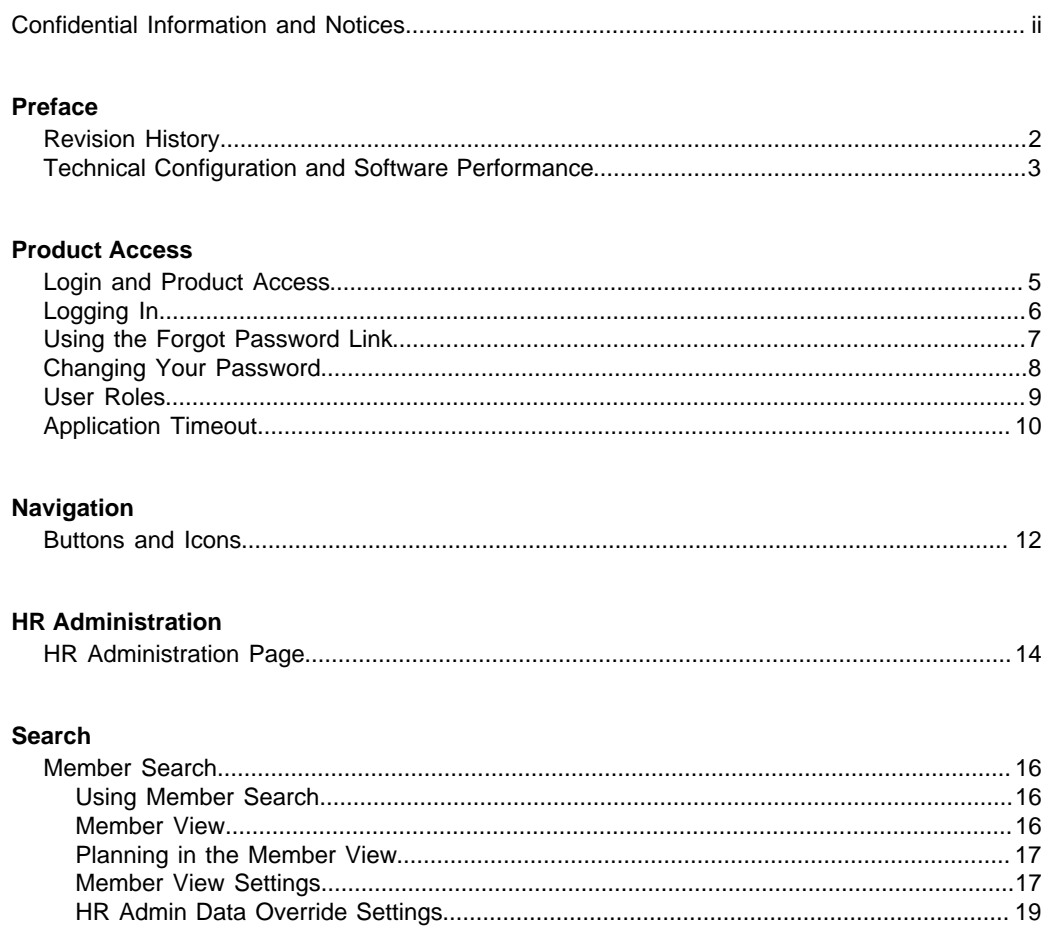

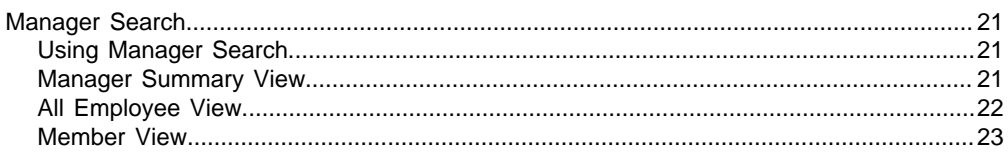

### **Reports**

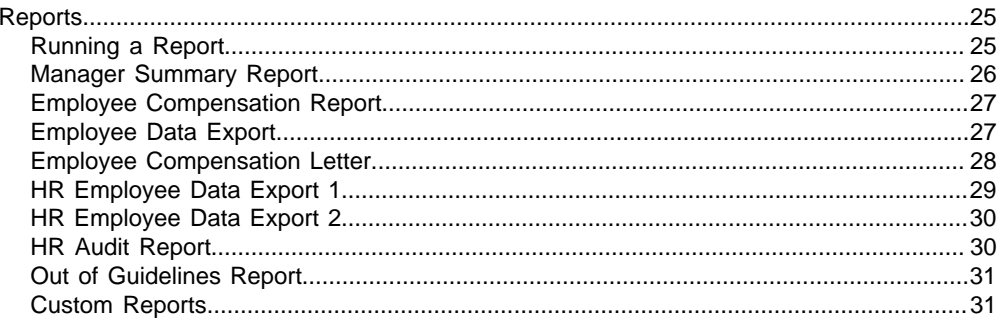

<span id="page-4-0"></span>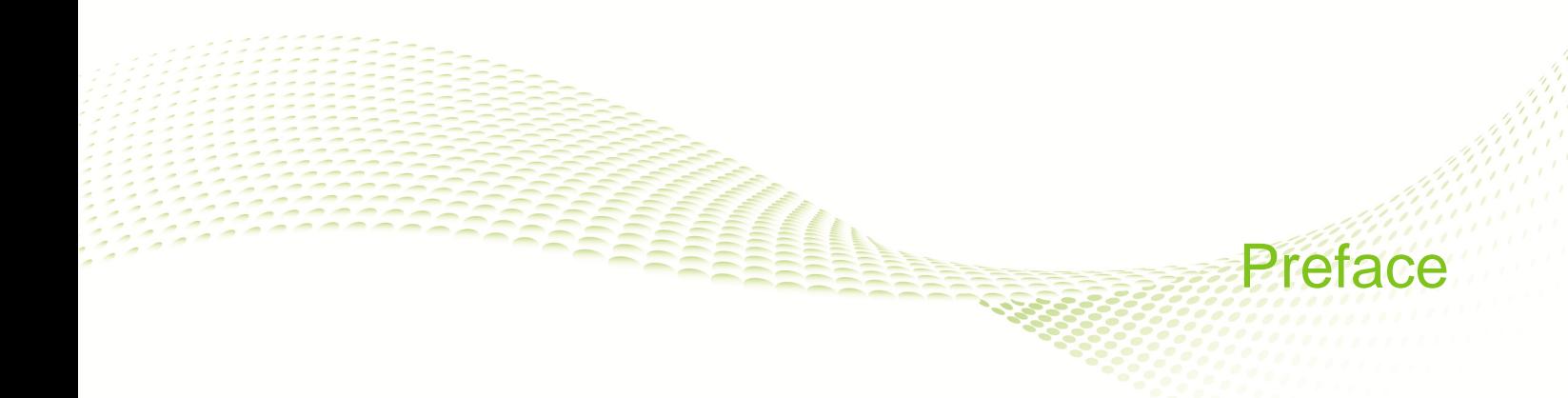

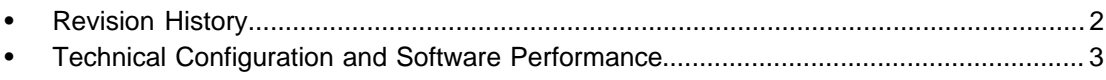

# <span id="page-5-0"></span>**Revision History**

The Revision History lists modifications that were made to this document since the last publication.

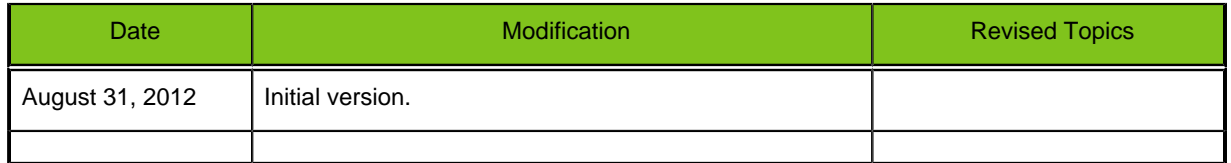

# <span id="page-6-0"></span>**Technical Configuration and Software Performance**

For the latest information, refer to the Taleo Enterprise Technical Configuration and Software Performance Guide document for the applicable release.

# <span id="page-7-0"></span>Product Access

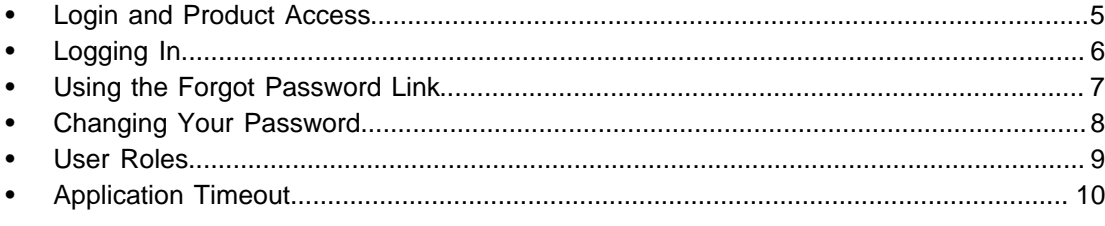

# <span id="page-8-0"></span>**Login and Product Access**

Access Taleo Compensation through a designated URL address and the login credentials sent to you by the system administrator. Use the User Sign In page to log into Taleo Enterprise and see the list of products to which you have access.

Select the language in which you want to use the application. If you change the default language on the Sign In page, the page refreshes to the new language and subsequent Taleo pages are presented in the selected language.

Once your credentials have been entered and accepted, the Taleo Enterprise Welcome page appears and presents Taleo products purchased by your organization and available to you according to your associated user type and permissions.

# <span id="page-9-0"></span>**Logging In**

#### **Prerequisite**

You must know the Web address and have received a user name and password from the system administrator.

#### **Taleo Enterprise URL** > **User Sign In**

#### **Steps**

- 1. Select the language in which you want to use the application.
- 2. Enter your user name and password.
- 3. Click Sign In.
- 4. On the Taleo Enterprise Welcome page click the Compensation product.

#### **Result**

You now have access to the application.

#### **Next Step**

If logging in for the first time, you must select a new password.

# <span id="page-10-0"></span>**Using the Forgot Password Link**

If you forget your password a link is provided on the User Sign In page to assist you.

#### **Prerequisite**

You must have a valid username and email address in your user profile.

#### **Taleo URL** > **User Sign In**

#### **Steps**

- 1. Click "Forgot Your Password?".
- 2. Enter your username and email address.
- 3. Click OK.

#### **Result**

If you are an authorized user an email is sent to the supplied address with a code to access the application.

#### **Next Step**

You must click the link provided in the email, enter your username and access code, and provide a new password.

# <span id="page-11-0"></span>**Changing Your Password**

#### **Prerequisite**

A setting allows the activation of this feature. A user type permission grants users access to this feature.

#### **Steps**

- 1. Click My Setup located in the top right-hand corner.
- 2. In the General tab, click Edit.
- 3. Modify the information contained in the Account section.
- 4. Click Save.

#### **Result**

Your password is changed to one of your choosing.

# <span id="page-12-0"></span>**User Roles**

Users are assigned one or more roles associated with a set of features. If you are assigned more than one role, you can move to another role by clicking Change Role at the top right corner of the page and selecting from the list of available roles. The user roles available within a typical Taleo Compensation configuration are detailed below.

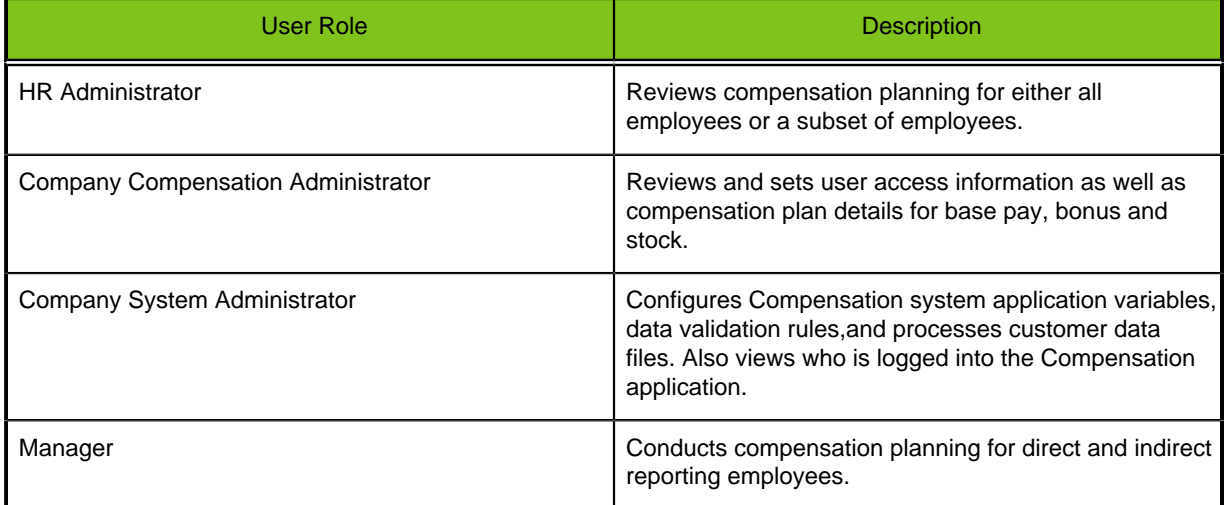

# <span id="page-13-0"></span>**Application Timeout**

Application timeout is a security feature that signs you out when the application is idle for more than fifteen minutes.

When the timeout delay is reached a message notifies you the timeout for the application is imminent.

Two scenarios are possible:

- **Take action:** Click "Access the application" to open and reset it.
- **Do not take action:** If you do not reset the application within the defined delay, a message is displayed indicating you have been signed out of the application and will need to sign in again to use it.

The timeout delay is set by default to fifteen minutes. The reminder displayed before timeout is set by default to five minutes before timeout.

The application timeout is configurable. Contact Taleo Support for details.

<span id="page-14-0"></span>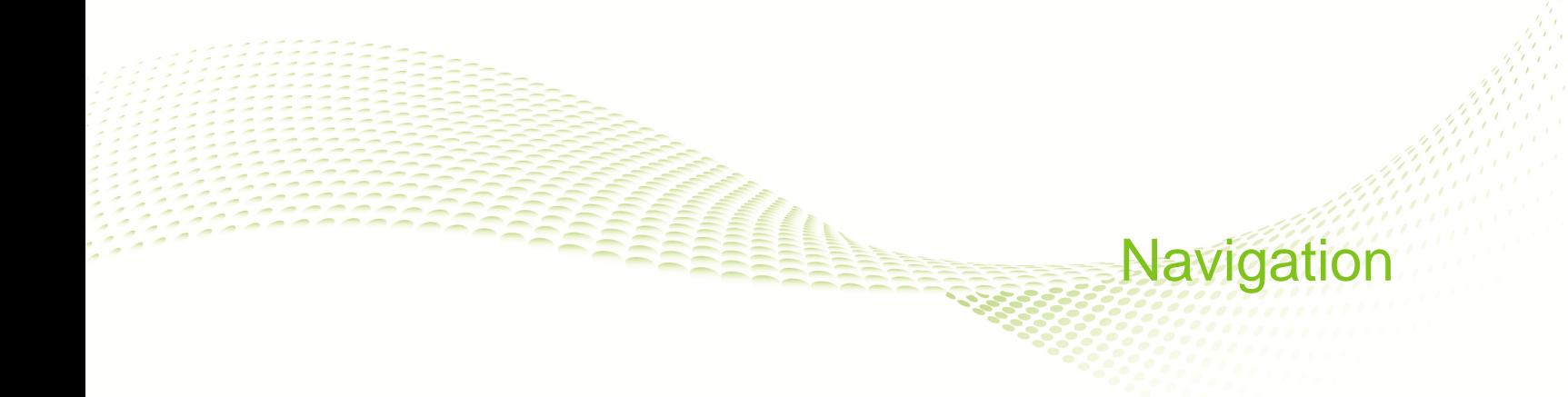

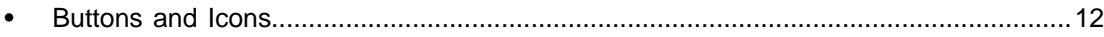

# <span id="page-15-0"></span>**Buttons and Icons**

The following table describes the buttons and icons generally available throughout Taleo Compensation. Other feature specific buttons and icons are defined in the feature sections where they apply.

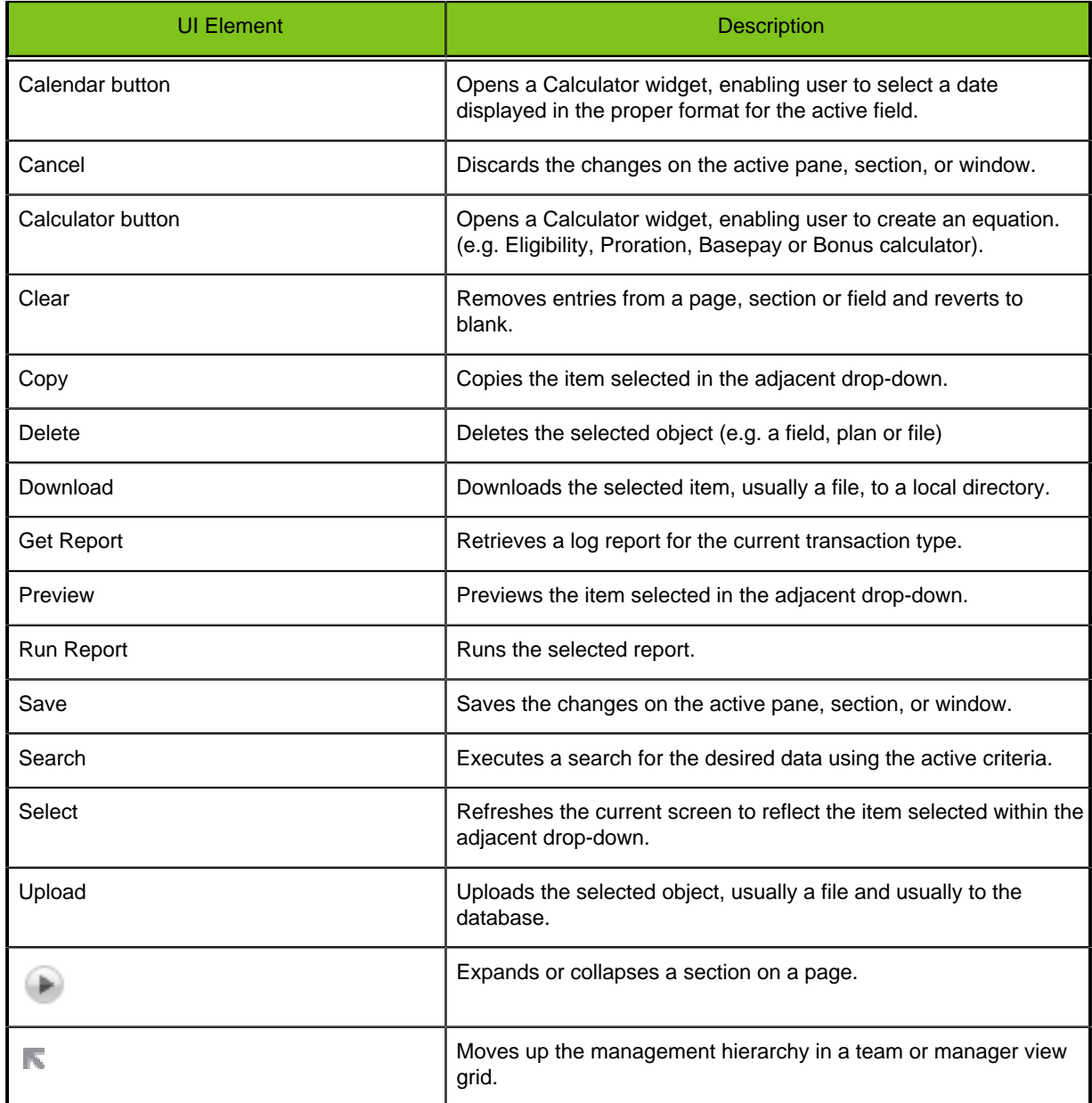

<span id="page-16-0"></span>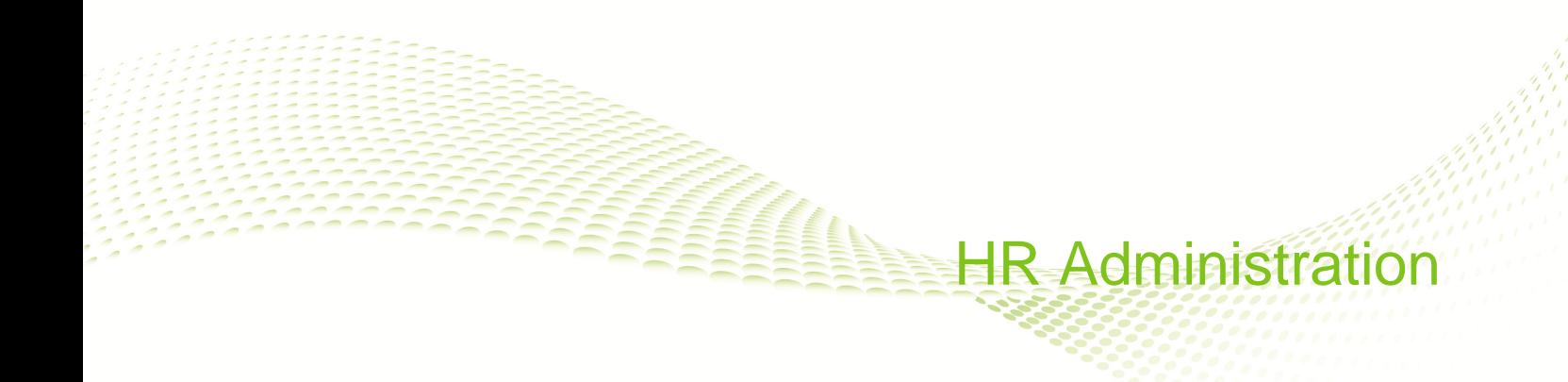

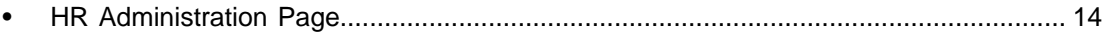

# <span id="page-17-0"></span>**HR Administration Page**

When you log in using the HR Admin role the system automatically defaults you to the HR Administration tab.

You have the following tab and menu options:

- My Info to change your password and/or security question.
- Member to search for any employee in the system for which you have been granted security permission and display the Member View for the selected employee.
- Manager to search for any manager in the system for which you have been granted security permission and display the Manager Summary View for the selected manager.
- Manager Reports to run the standard set of reports for any manager in the system for which you have been granted security permission, displaying information for those employees in the selected manager's scope of supervision.
- HR Reports to run employee data export reports for employees in the system, displaying information for those employees which you have been granted security permission to view.

<span id="page-18-0"></span>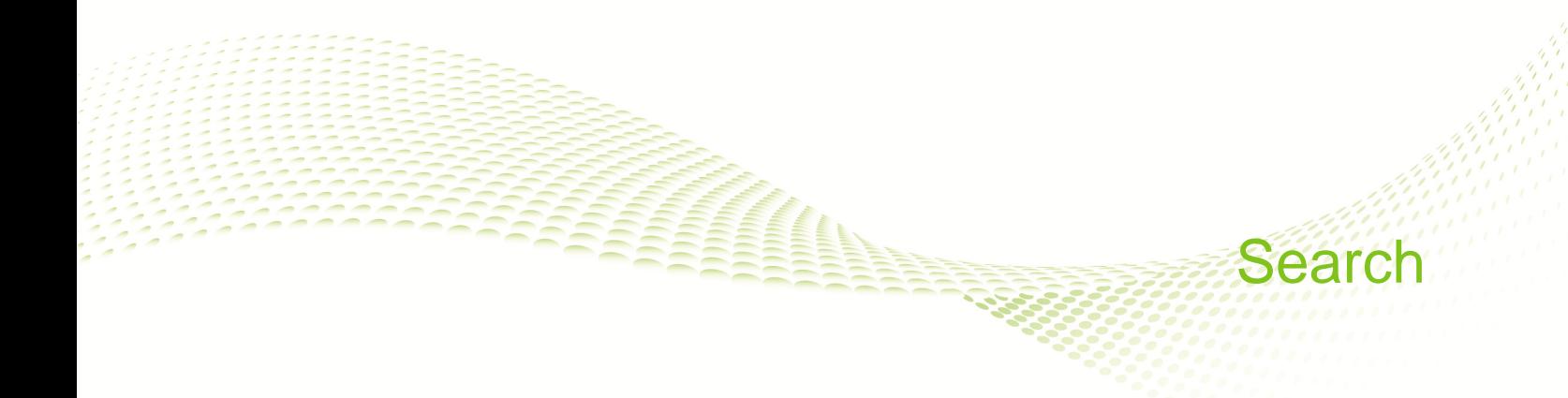

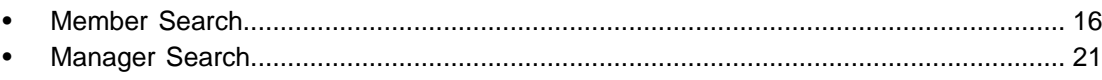

# <span id="page-19-0"></span>**Member Search**

Use the Member Search to locate a specific employee or manager in your organization without having to drill down through the Manager Summary and All Employee views.

Search for employees and managers by employee ID, last name, or first name. Partial name or ID searches are allowed. At least one character in one of these search criteria fields is required to complete a search. Wildcard characters are assumed to be appended to the entry in these fields, thus more characters refine the search results.

Use the Employee/Manager selector to determine the search type. If the person is a manager, they will show in the search results only when "Manager" is selected. Select the radio button for the manager you wish to view and click Select. The Manager Summary and All Employee Views will display that manager's organization. If a person has no direct reports, they will show in the search results only when "Employee" is selected. When you click the radio button for the employee you wish to view and click Select, the Member View displays that employee's data.

## <span id="page-19-1"></span>**Using Member Search**

#### **Prerequisite**

You must be logged into the system using a Manager or HR Administrator role.

**Manager role** > **Budget Rollup** > **Member Search** >

**HR Admin role** > **Member Page** > **Member Search** >

#### **Steps**

- 1. Enter search criteria.
- 2. Optional. Select the member type to search from the drop-down, if available.
	- Employee
	- Manager
- 3. Click Search.
- 4. In Search Results click the radio button adjacent to the desired member name.
- 5. Click Select to view the associated information in the Member view.

#### **Result**

A person's planning information displays without having to drill down through the hierarchy in the Manager Summary and All Employees views.

#### **Next Step**

Review and edit the planning information as needed.

#### <span id="page-19-2"></span>**Member View**

Use the Member View to see detailed information about, and perform compensation planning for, a selected employee in their local currency.

It appears on several pages in the system associated with either the Manager or HR Admin role:

• Team Relationships

- Planning
- Budget Rollup
- Member
- Manager

The view is a series of tabbed pages on a rollbar, and can be minimized or maximized at your convenience. The compensation plans for which a selected employee is eligible determine which tabs display across the rollbar. If an employee is not eligible for bonus, stock or allowances, those tabs do not appear. Tabs are divided into sections called panels.

## <span id="page-20-0"></span>**Planning in the Member View**

#### **Prerequisite**

You must have selected the employee using either a datagrid view (Direct Team or All Employees) or a search view (Member or Manager Search).

#### **Access from several pages in the system.**

#### **Steps**

1. Enter proposed increases and awards in percentages or amounts.

Use the budget and guideline information displayed in the various tabs, the History and Last Modified links, and other information provided to inform your decisions. Click on blue hypertext links anywhere within the Member View to open pop-ups called Library Content. They provide valuable information about the data element selected.

- 2. Click Save or Cancel when done planning for the employee.
- 3. Return to the parent view (datagrid) to continue planning for other employees in the team.

#### **Result**

Compensation planning for an individual employee is aided by using a view containing detailed information for that person.

## <span id="page-20-1"></span>**Member View Settings**

Member views within Taleo Compensation are highly configurable. This table details a typical configuration for the Member View.

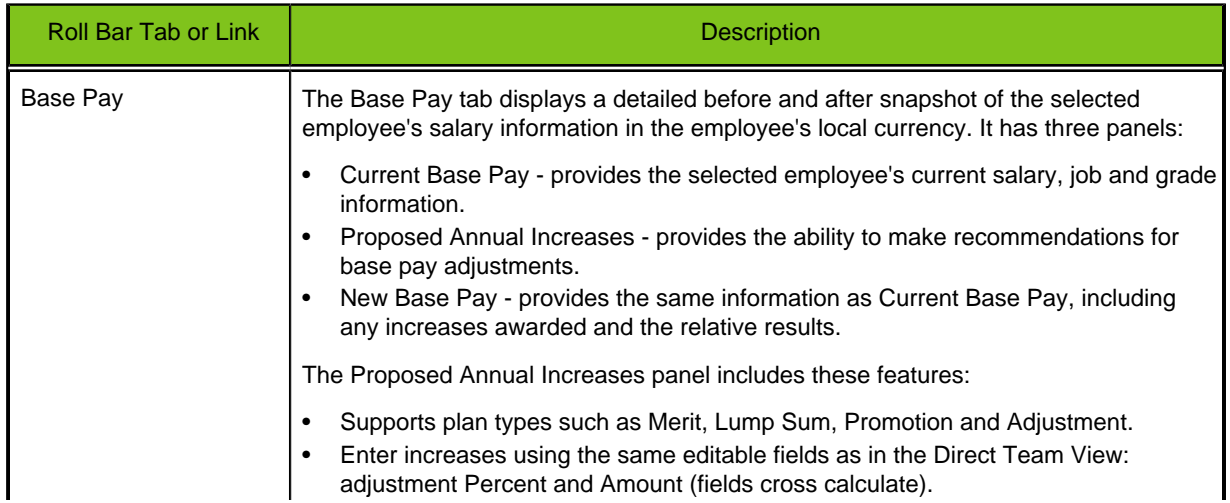

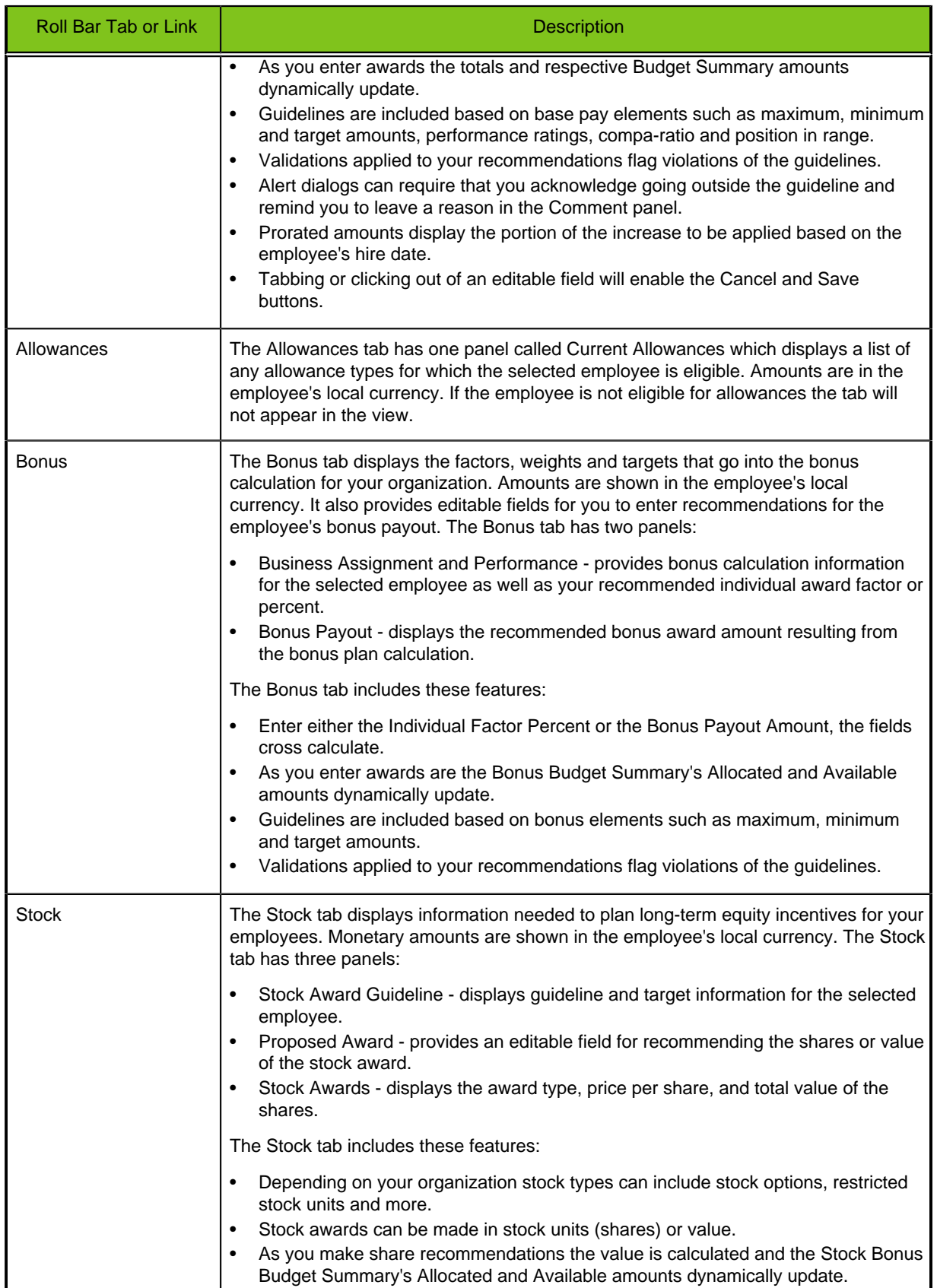

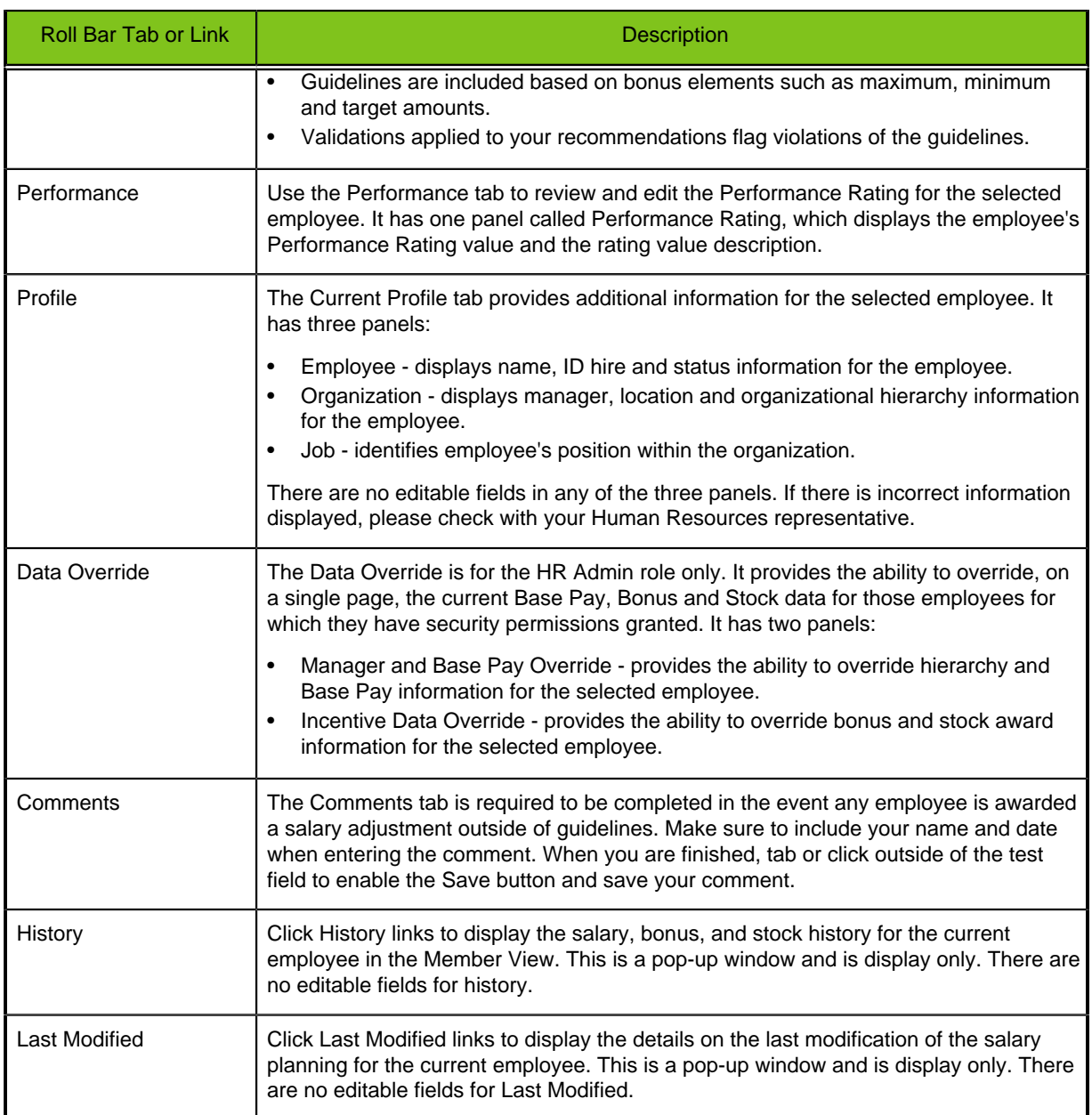

# <span id="page-22-0"></span>**HR Admin Data Override Settings**

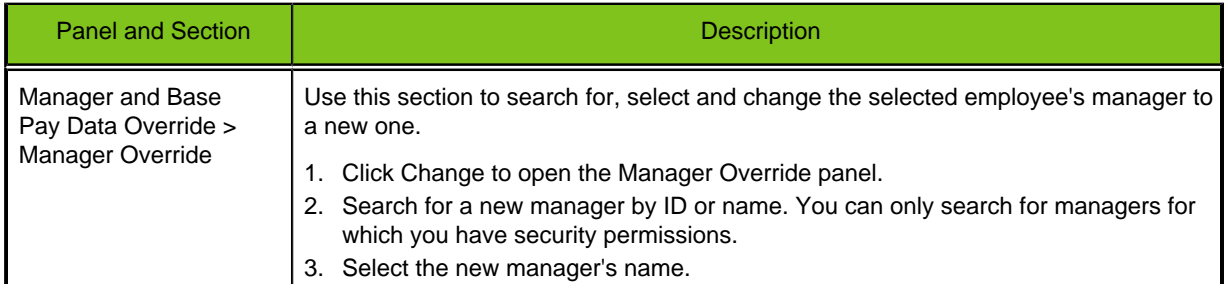

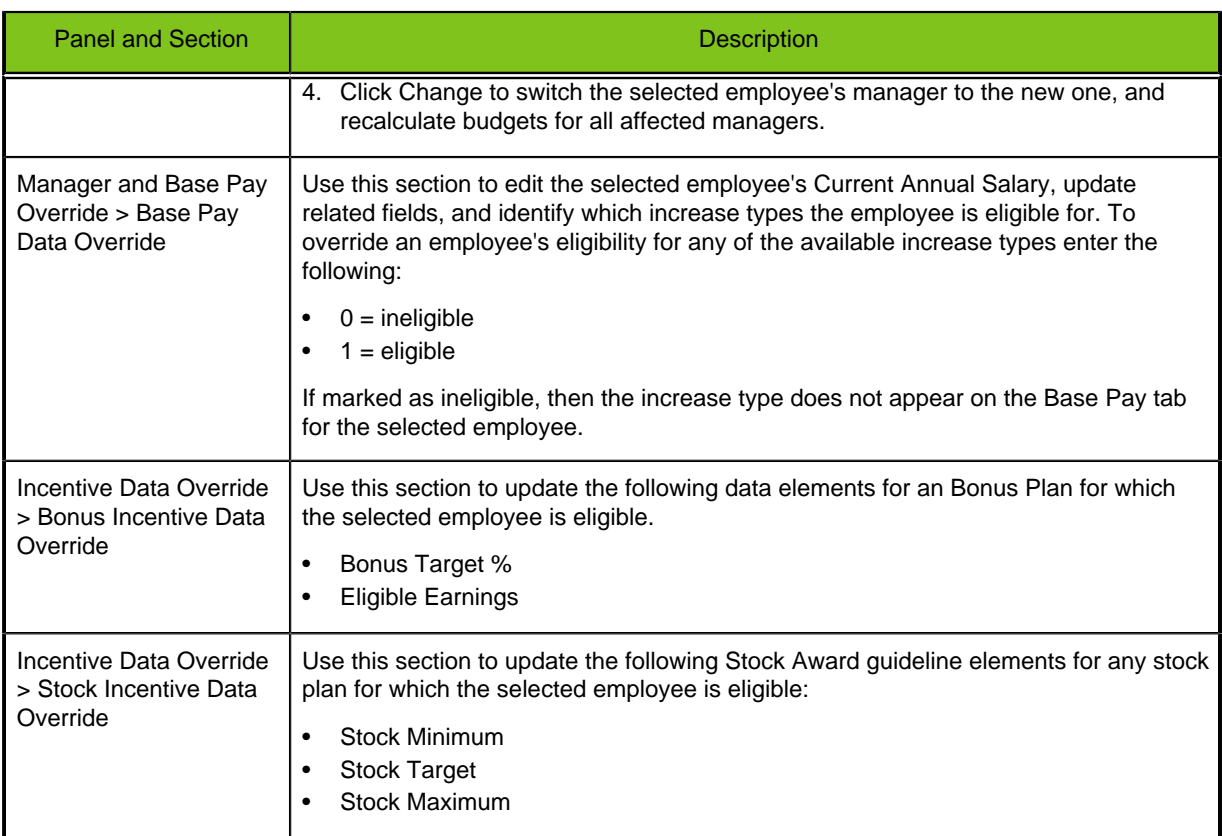

# <span id="page-24-0"></span>**Manager Search**

The Manager Search allows you to search for a specific manager in your organization.

Search for Managers by employee ID, last name, or first name. Partial name or ID searches are allowed. At least one character in one of these search criteria fields is required to complete a search. Wildcard characters are assumed to be appended to the entry in these fields, thus more characters refine the search results.

## <span id="page-24-1"></span>**Using Manager Search**

#### **Prerequisite**

You must be logged in as the HR Admin role.

**HR Administration tab** > **Manager** > **[Manager Search]** >

#### **Steps**

- 1. Enter search criteria.
- 2. Click Search.
- 3. In Search Results click select next to the name of the manager whose records you want to open.
- 4. Click Select.

#### **Result**

The records for the manager's team display in the Manager Summary View.

## <span id="page-24-2"></span>**Manager Summary View**

The Manager Summary View is for second level managers and higher in the hierarchy, as well as users with the HR Admin role. It provides a total budget view and planning submission status for the selected manager's direct reporting team. It also provides the HR Admin the ability to view and compare the budgets and allocations for the selected manager. The selected manager's Budget Pocket is not available to the HR Admin. The Manager Summary Views within Taleo Compensation are highly configurable. Important!: Hard alerts are not supported on option selectors in the datagrid. This table details a typical configuration for the Manager Summary View.

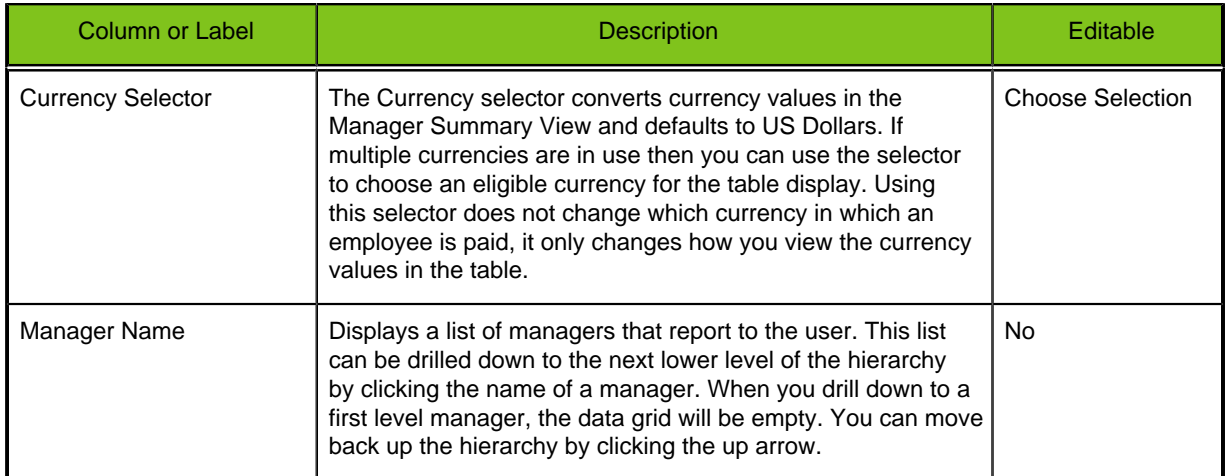

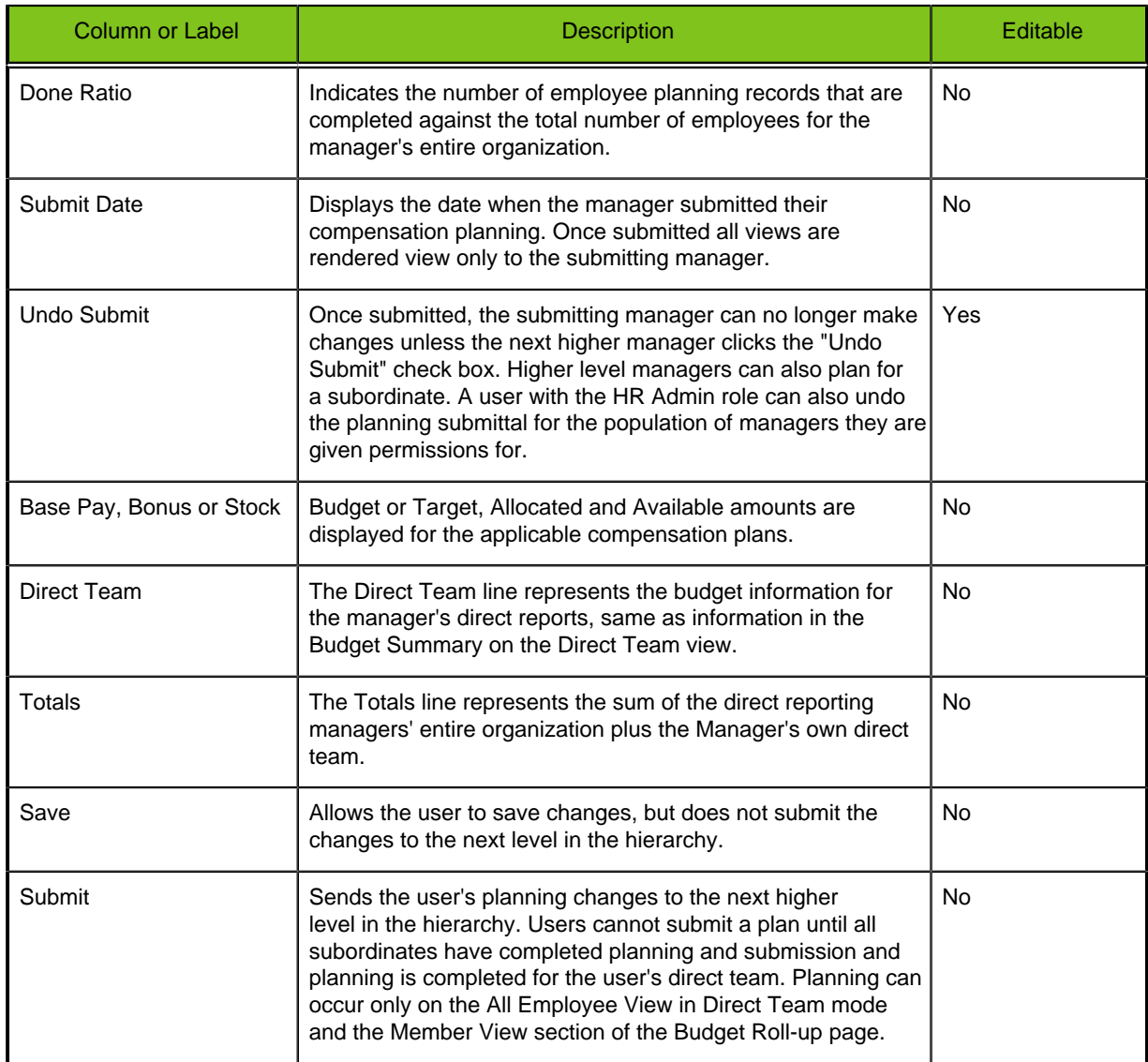

## <span id="page-25-0"></span>**All Employee View**

The All Employee View is a table similar to the Direct Team View. It lists every direct and indirect reporting employee in a manager's organization.

As you drill down through the Manager Summary View on a page (e.g. Budget Rollup or Manager) the All Employee View displays the employees assigned to the manager whose name you selected.

Based on the number of employees to display, the list can be scrolled vertically and horizontally. The default setting is to display 50 rows at a time.

Use Filter to view different segments of the employee population (e.g. All Employees or Direct Team). Unlike the Direct Team View, the All Employee View has editable fields only when Direct Team has been selected from the Filter pulldown menu. The All Employees filter results are read only.

The Currency selector converts currency values in the All Employees View. Using this selector does not change which currency in which an employee is paid, it only changes how you view the currency values in the table.

When you click on an employee's name in the All Employee View, their details load in the Member View below. This provides editing capabilities for any employee assigned to the hierarchy within a manager's organization. Edits in the Manager View will reflect in the All Employee View, Member View, and Budget Summary.

Important!: Hard alerts are not supported on option selectors in the datagrid.

## <span id="page-26-0"></span>**Member View**

For a detailed description of the Member View see the section of this document under the Table of Contents navigation **Search > Member Search > Member View**, and its related sections **Planning in the Member View**and **Member View Settings.**

<span id="page-27-0"></span>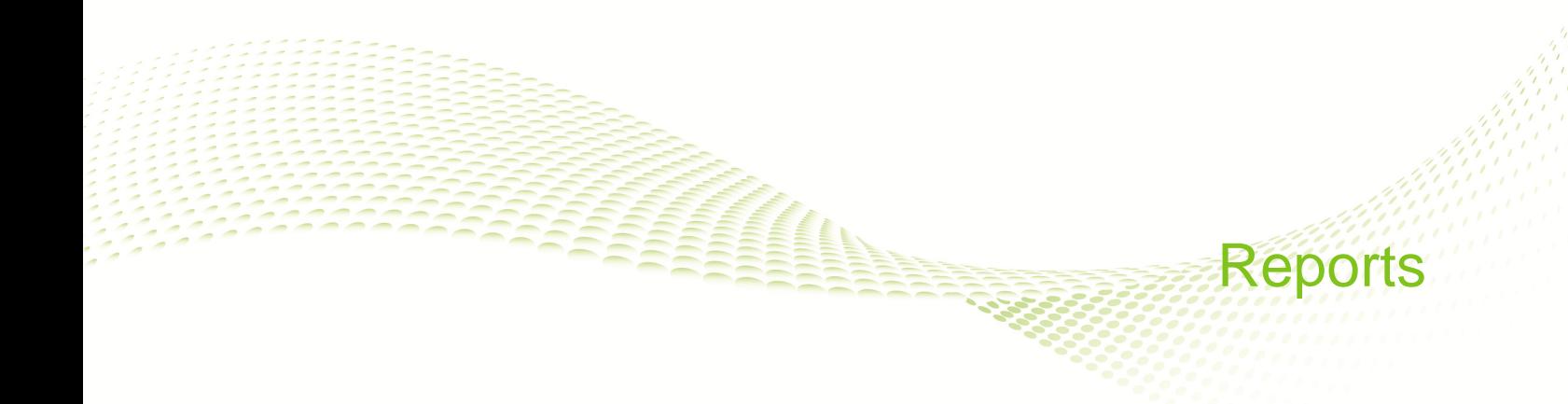

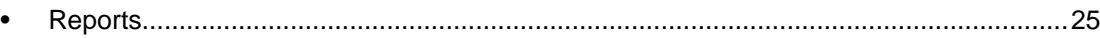

# <span id="page-28-0"></span>**Reports**

Standard reports are available to employees who have the Manager or HR Administrator role granted. Reports can be run one at a time from the Reports page, and are run in real-time.

The Reports page enables managers and HR administrators to choose the population of employees that appear on a report. Sorting options can still be applied to the population. Populations available for selection depend on your role and the report, but can include from among the following options:

- All Managers
- Direct Reporting Managers
- Non-direct Reporting Managers
- Direct Team Only
- All Employees
- Employees Without Direct Reports
- Direct Reports Only

Filters can be configured to include any criteria determined by your organization. Contact Taleo Support for details.

The four standard reports are available to Managers, and HR Administrators running the reports on behalf of a planning manager:

- Manager Summary
- Employee Compensation
- Employee Data Export
- Employee Letter

Four additional standard reports available to employees HR Administrators only are:

- HR Employee Data Export 1
- HR Employee Data Export 2
- HR Audit Report
- Out of Guidelines Report

Custom reports can be added to the standard reporting feature at additional cost by contacting Taleo support. These reports can include graphs, subtotals, and totals.

Detailed Executive reports are also available at an additional cost by contacting Taleo Support. Also see the Performance Management Universe Data Dictionary for detailed information on available objects.

## <span id="page-28-1"></span>**Running a Report**

#### **Prerequisite**

**Manager role** > **Rewards Planning** > **Reports**

**HR Administrator role** > **HR Administration** > **Manager Reports** > **Reports**

#### **HR Administrator role** > **HR Administration** > **HR Reports** > **Reports**

#### **Steps**

- 1. Click the radio button adjacent to the desired report.
- 2. Select the desired population filter.

See the section in this document for the individual report for more information on available filters.

3. Select the desired sort order.

See the section on the individual report for more information on available sort options.

4. Click Run Report.

The Progress meter will read 100% when the data is ready for viewing. Then the Get Report button is activated.

- 5. Click Get Report.
- 6. Use the File Download screen to Save the report to the desired location.

#### **Result**

Reports execute and can be saved to a convenient location for viewing, printing, distribution and export to other systems as appropriate.

## <span id="page-29-0"></span>**Manager Summary Report**

The Manager Summary Report provides a summary of planning status and pay allocation in comparison to budget, by planning manager. This report reflects the information in the Member Summary View on the Budget Roll-up page. The output format for this report is a PDF file. Taleo Compensation is configurable and the reports in your system may vary. The Baseline configuration for this report layout is detailed in the following table and example:

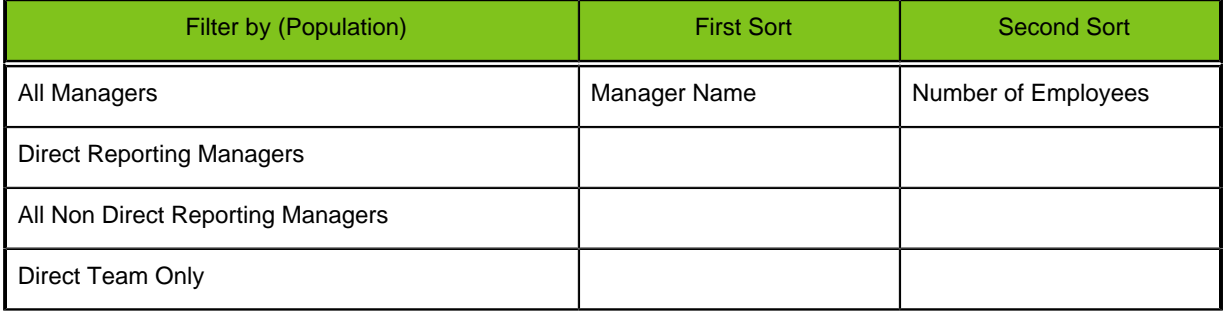

#### **Focal Recommendations Analysis**

Manager: Decker, Michael Date: Fri, Mar 23, 2012 9:27 AM EDT

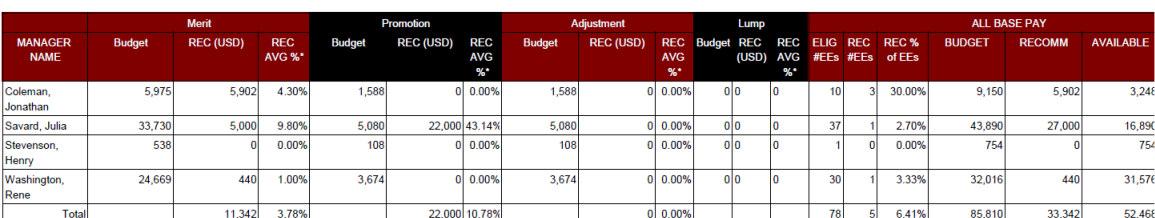

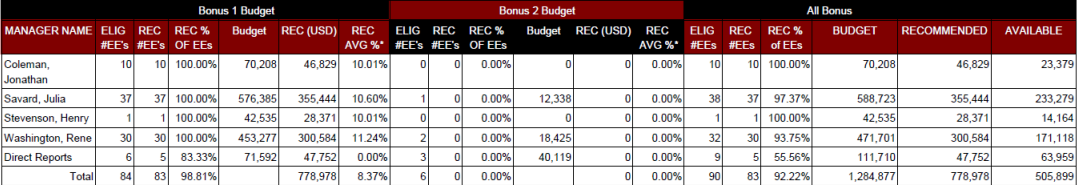

## <span id="page-30-0"></span>**Employee Compensation Report**

The Employee Compensation Report provides a summary of compensation planning by employee. This report reflects the information in the Direct Team View on the Planning page. The output format for this report is a PDF file. Taleo Compensation is configurable and the reports in your system may vary. The Baseline configuration for this report layout is detailed in the following table and example:

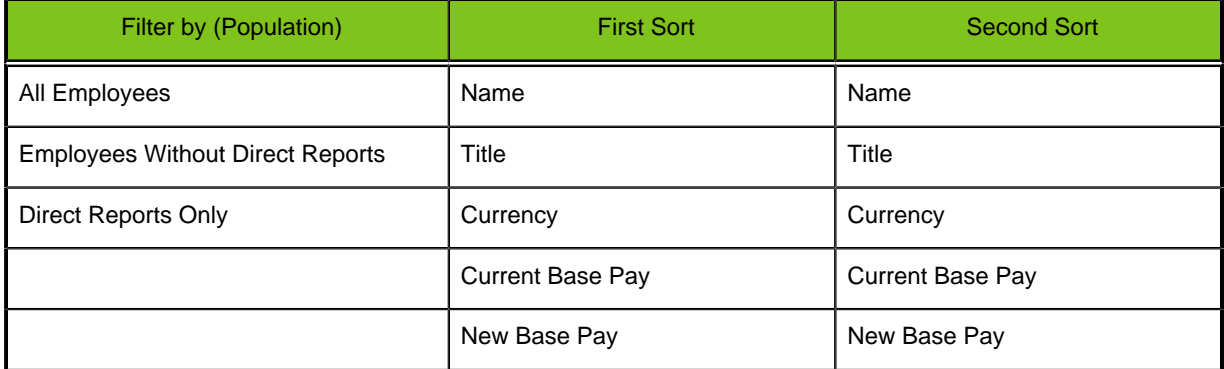

#### **Employee Compensation Report**

## Decker, Michael<br>22-Nov-2011 at 16:23:35 EST

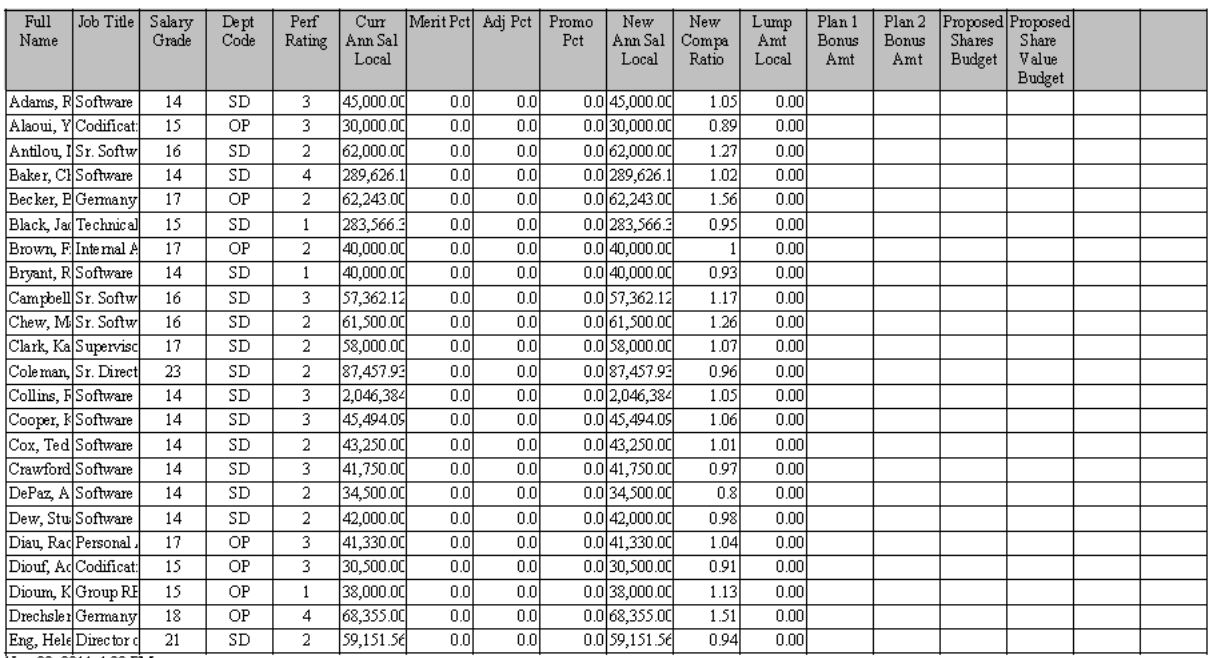

Nov 22, 2011 4:23 PM

## <span id="page-30-1"></span>**Employee Data Export**

The Employee Export Report provides a summary of key data elements for each employee record maintained in the system, including employee identifying and planning data. This report reflects the information in the All Employees View on the Budget Roll-up page. The output format for this report is a CSV file. Taleo Compensation is configurable and the reports in your system may vary. The Baseline configuration for this report layout is detailed in the following table and example:

![](_page_31_Picture_116.jpeg)

#### **Employee Data Export**

![](_page_31_Picture_117.jpeg)

## <span id="page-31-0"></span>**Employee Compensation Letter**

The Employee Compensation Letter provides a statement for the employee of their approved compensation awards. The letter is personalized to the employee and is configurable to include key elements for communication of compensation to the employee. This report is available only after the planning process and final CEO approval is completed. You can create a single letter or one for your entire team by selecting "All Direct Reports" or an individual from the Population selector. The output format for this report is a PDF file. Taleo Compensation is configurable and the contents of the letter in your zone may vary.

Managers can print out the letters for each direct report and present the letters prior to any salary adjustments appearing on the next payroll. The download feature of the letter may be especially convenient for managers with direct reports in other locations. You can run the letter for employees and save it in a PDF format. The letter can then be sent as an email attachment to notify employees of the salary adjustment.

#### **Employee Compensation Letter**

# **Achieve It!**

January 1, 1999

Dea Jonathan.

New Millenium Corporation values your contributions to the organization and has developed compensation plans that reflect your individual performance and your contribution to the businesses overall success. The below information details your new compensation, i.e., salary increase(s), bonus and equity, based on calendar year 2009.

Sincerely,

Dave Garcia III

## Your 2010 Compensation Statement

#### Jonathan Coleman

![](_page_32_Picture_82.jpeg)

Thank you for your contributions to New Millenium this year. We look forward to another successful year.

## <span id="page-32-0"></span>**HR Employee Data Export 1**

The HR Employee Data Export 1 provides complete compensation planning amounts for each employee record maintained in the system, including employee identifying and planning data. Users with the HR Admin role can run this report based on the entire population of employees they have access to (e.g. the population selector value All Employee returns report data for all the employees the HR Admin has permission to view. The output format for this report is a CSV file suitable for import to the client system of record to contain all approved awards and increases. Taleo Compensation is configurable and the reports in your system may vary. The Baseline configuration for this report layout is detailed in the following table and example:

![](_page_33_Picture_118.jpeg)

#### **HR Employee Data Export 1**

![](_page_33_Picture_119.jpeg)

## <span id="page-33-0"></span>**HR Employee Data Export 2**

The HR Employee Data Export 2 report consists of a data extract that includes a second view of employee data. The report format is similar to HR Employee Data Export 1, but amounts are displayed in local currencies. Users with the HR Admin role can run this report based on the entire population of employees they have access to (e.g. the population selector value All Employee returns report data for all the employees the HR Admin has permission to view. The output format for this report is a CSV file suitable for import to the client system of record to contain all approved awards and increases. Taleo Compensation is configurable and the reports in your system may vary.

## <span id="page-33-1"></span>**HR Audit Report**

The HR Audit Report provides an audit log of all data changes taken in the system. The output format for this report is a CSV file suitable for import to the client system of record to contain all approved awards and increases. Taleo Compensation is configurable and the reports in your system may vary. The Baseline configuration for this report layout is detailed in the following table and example:

![](_page_33_Picture_120.jpeg)

![](_page_34_Picture_74.jpeg)

#### **HR Audit Report**

![](_page_34_Picture_75.jpeg)

## <span id="page-34-0"></span>**Out of Guidelines Report**

The Out of Guidelines report consists of base pay and bonus amounts that are out of system guidelines. It includes the employee planned for, manager, amount, percent and guideline. Taleo Compensation is configurable and the reports in your system may vary.

## <span id="page-34-1"></span>**Custom Reports**

Custom reports can be added to the standard reporting feature at additional cost by contacting Customer Support.

Custom reports require development work, but can include graphs, charts, subtotals and totals. They can include data by employee (based on employee detail) and/or summations by manager. When available custom reports display at the bottom of the Reports page below the Standard reports.